Great way to learn is by example so fire up Visual Studios C++ 2017 or 2019

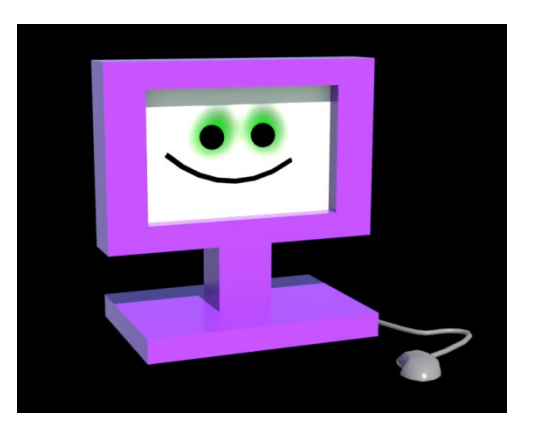

# by Deborah R. Fowler www.deborahrfowler.com

At home **Visual Studio 2017/19 Community** be sure you check options for C++ (no longer default)

You can modify your existing install Launch visual studios installer from start menu

OR

Tools-> Get Tools and Features > Modify (see next slide)

## Adding C++ Functionality to Existing VS 2017 Community

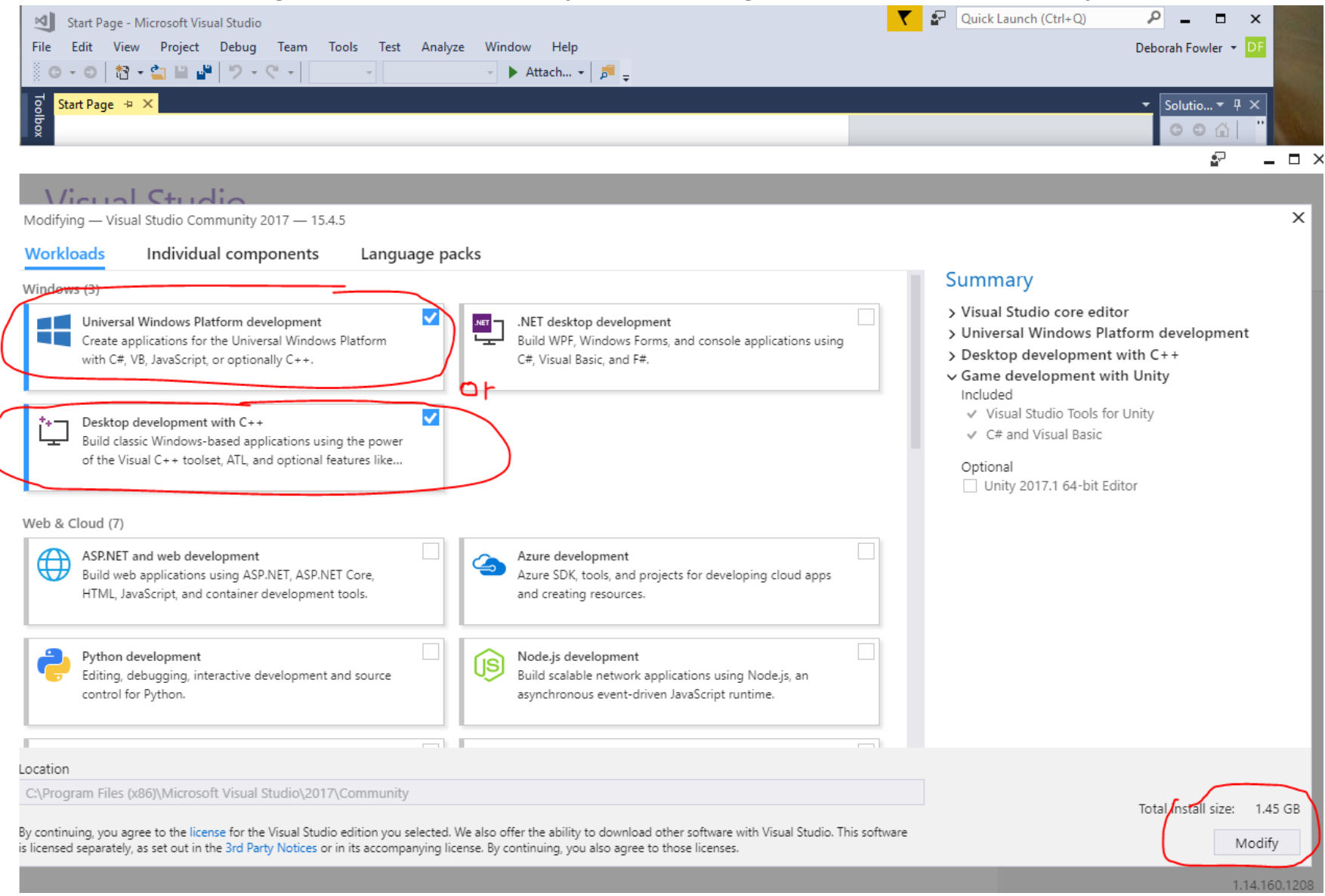

The following instructions apply to VS 2017 or 2019 if different, they will be noted on the following slides

NOTE: In 2019 you no longer need to #include "pch.h" (which used to be "stdafx.h" … more later)

## VS 2017 VS 2019

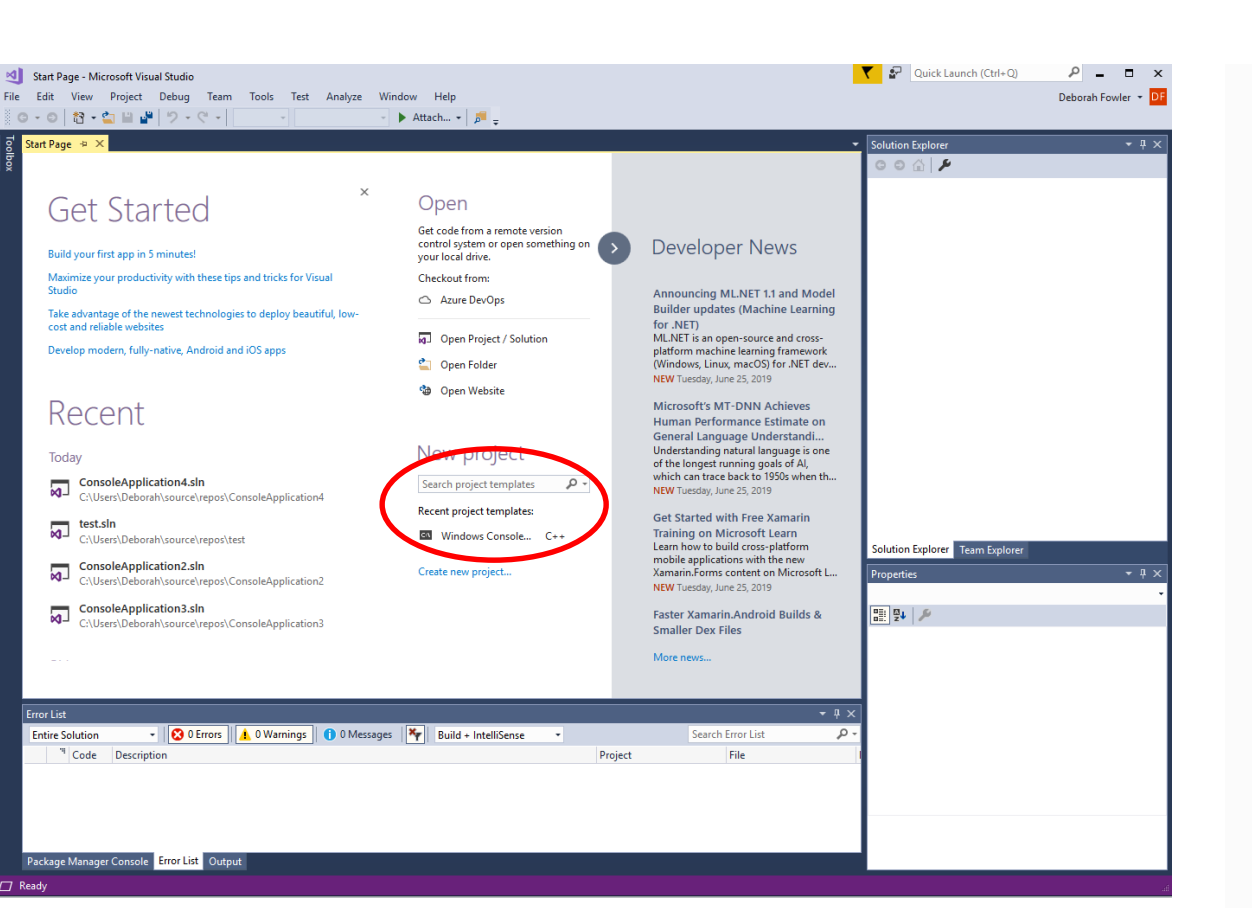

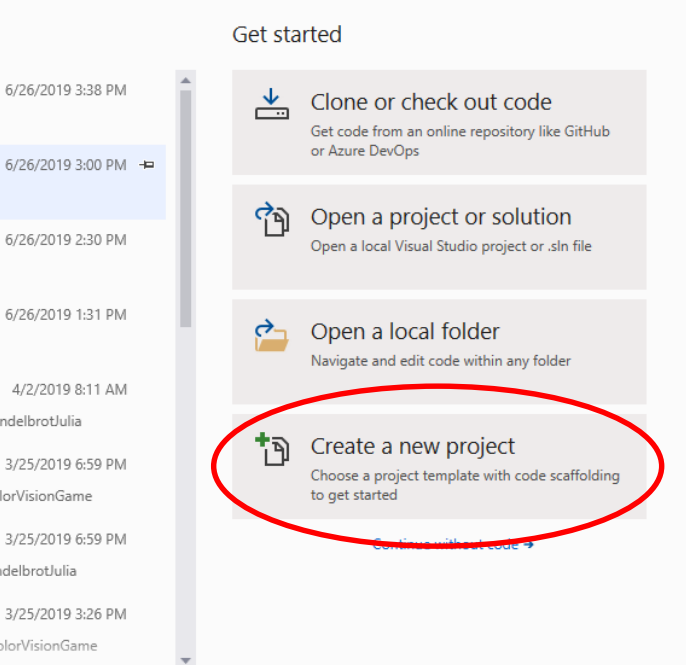

### Visual Studio 2019

C:\Users\Deborah\source\repos\test

C:\Users\Deborah\source\repos\ConsoleApplication4

C:\Users\Deborah\source\repos\ConsoleApplication2

C:\Users\Deborah\source\repos\ConsoleApplication3

D:\...\\_Lectures\V375\Class11-14-OpenGL\MandelbrotJulia\MandelbrotJulia

D:\...\LECTURES\VSFX375-F15-LECTURES\ColorVisionGame\ColorVisionGame

D:\...\LECTURES\VSFX375-F15-LECTURES\MandelbrotJulia\MandelbrotJulia

D:\...\\_Lectures\V375\Class11-14-OpenGL\ColorVisionGame\ColorVisionGame

Open recent

 $\sqrt{d}$  test.sln

ConsoleApplication4.sln

consoleApplication2.sln

ConsoleApplication3.sln

MandelbrotJulia.sln

ColorVisionGame.sln

MandelbrotJulia.sln

ColorVisionGame.sln

# VS 2017

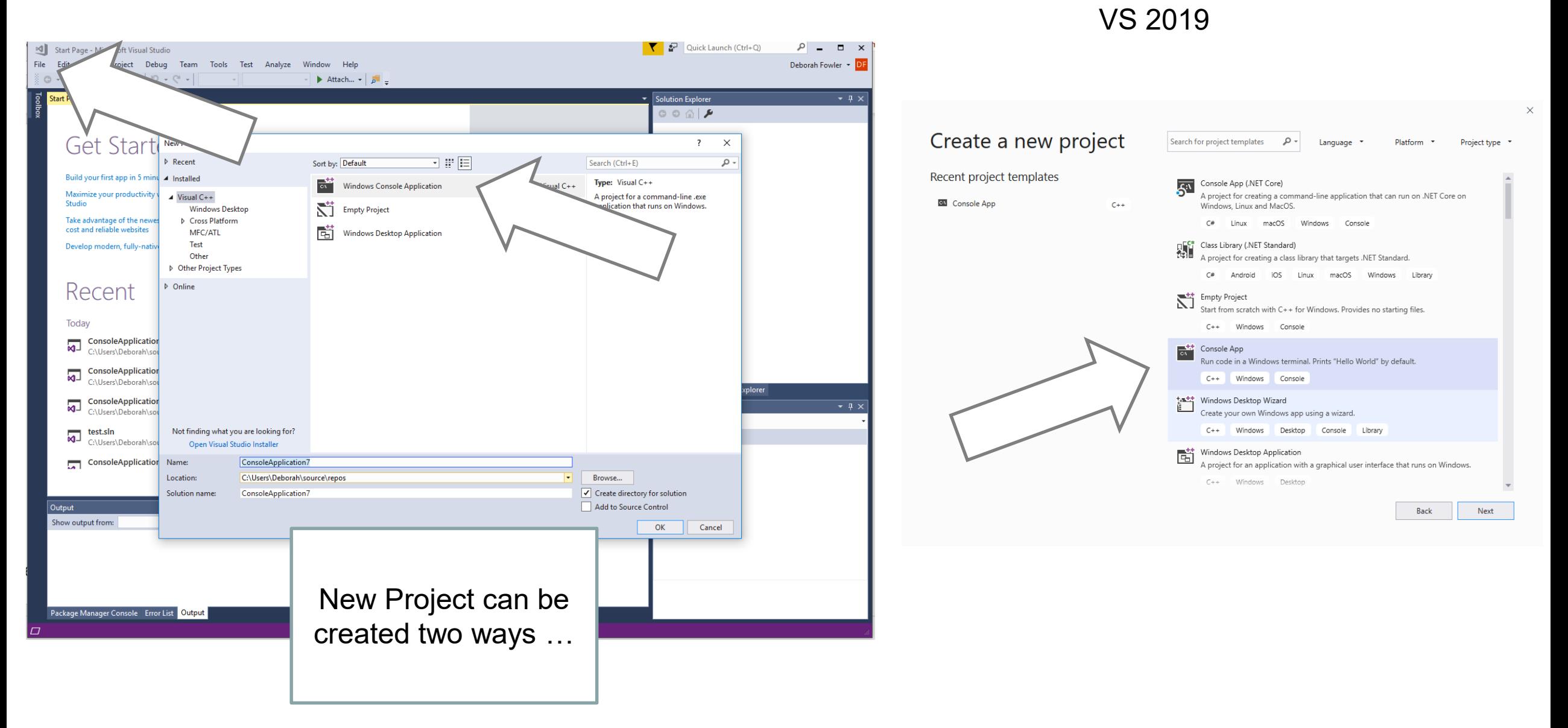

## VS 2017 VS 2019

### Configure your new project

Console App C++ Windows Console Project name polication5 Location  $\mathbb{Z}^2$ C:\Users\Deborah\source\repos  $\cdot$ Solution name <sup>1</sup> ConsoleApplication5  $\Box$  Place solution and project in the same directory

> Back Create

### VS 2017 VS 2019

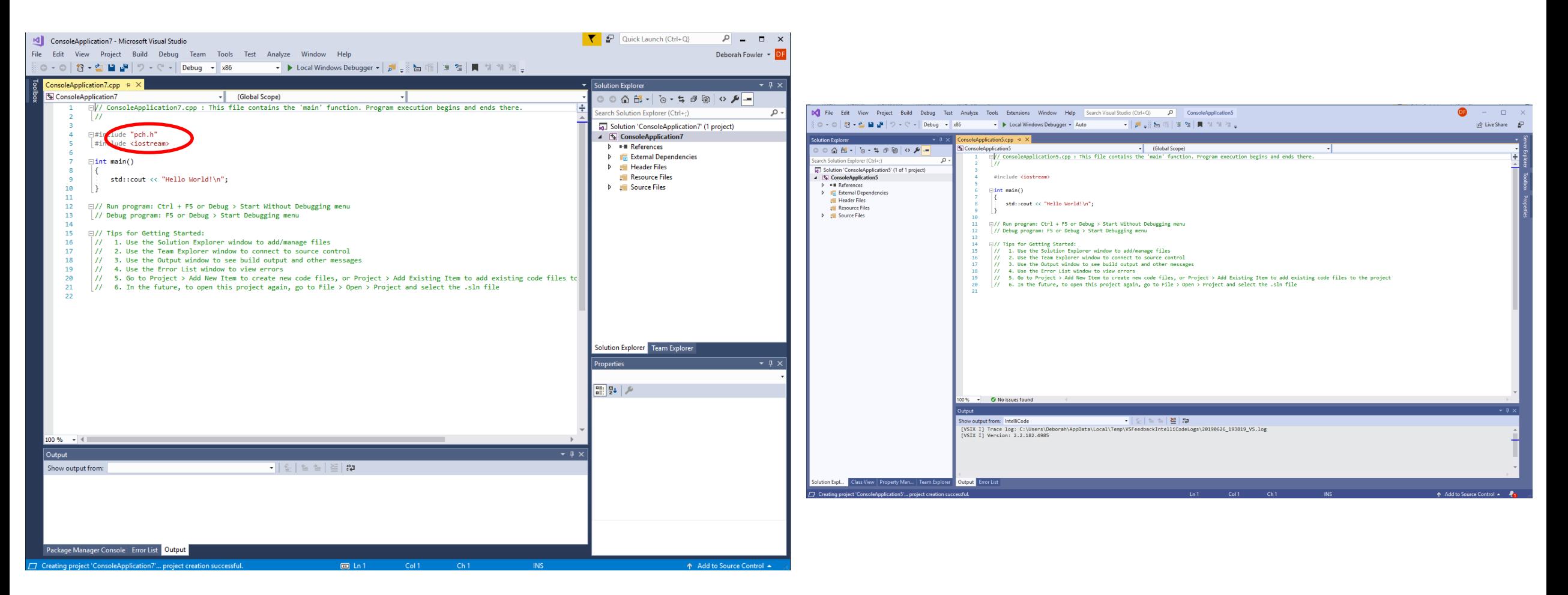

## VS 2017 Now you have the screen where you vs 2019 will type in your program

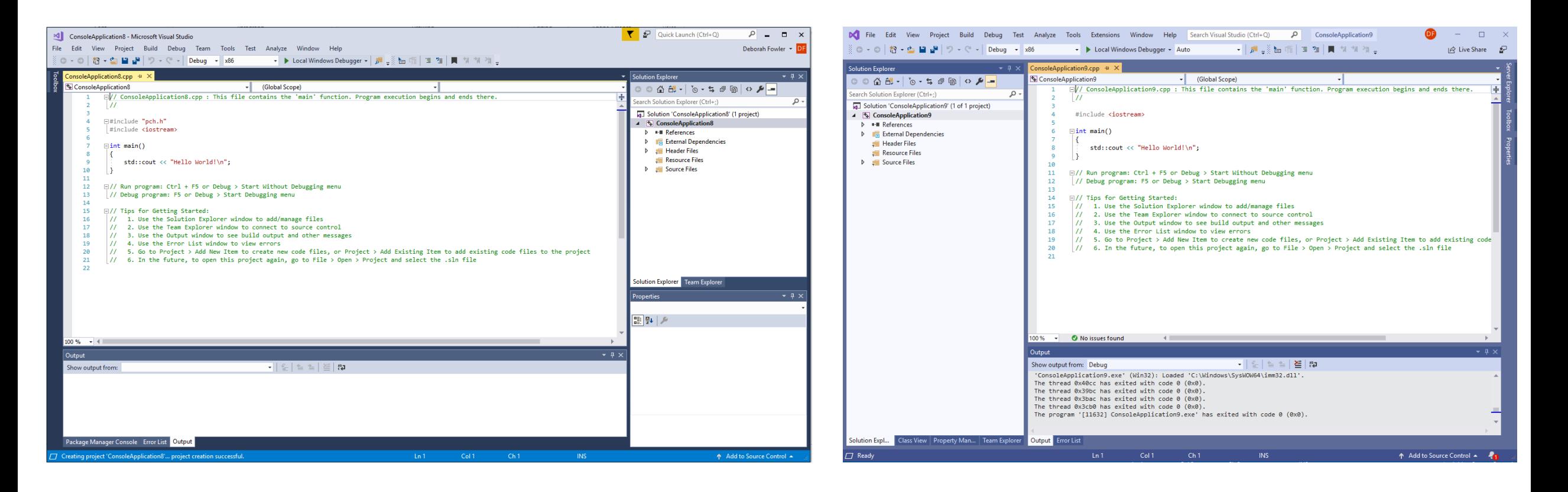

- **pch.h** is a precompiled file (all things above it are assumed precompiled)
- Unique to Visual Studio (take it out if not using VS/ add it if using VS2017 – not required in VS2019)
- Includes precompiled files that are frequently used and rarely changed

# Now type in your first program

```
#include "pch.h" // VS2017
#include <iostream>
```

```
int <math>main()</math>\mathbf{\mathcal{L}}std::cout << "Hello World!\n";
```
#include <iostream>

```
|int main()ſ
     std::cout << "Hello World!\n";
\mathbf{r}
```

```
\#include "pch.h" // VS2017
#include <iostream>
```

```
|int main()ſ
    std::count << "Hello World! \n// Only required if you go to Tools/Options/Debugging
    // Automatically close the console when debugging stops
    std::cout << "Press Enter or Return to Exit";
    std::cin.get();
```
// Is accurate, indicates to the OS that main functioned correctly return 0;

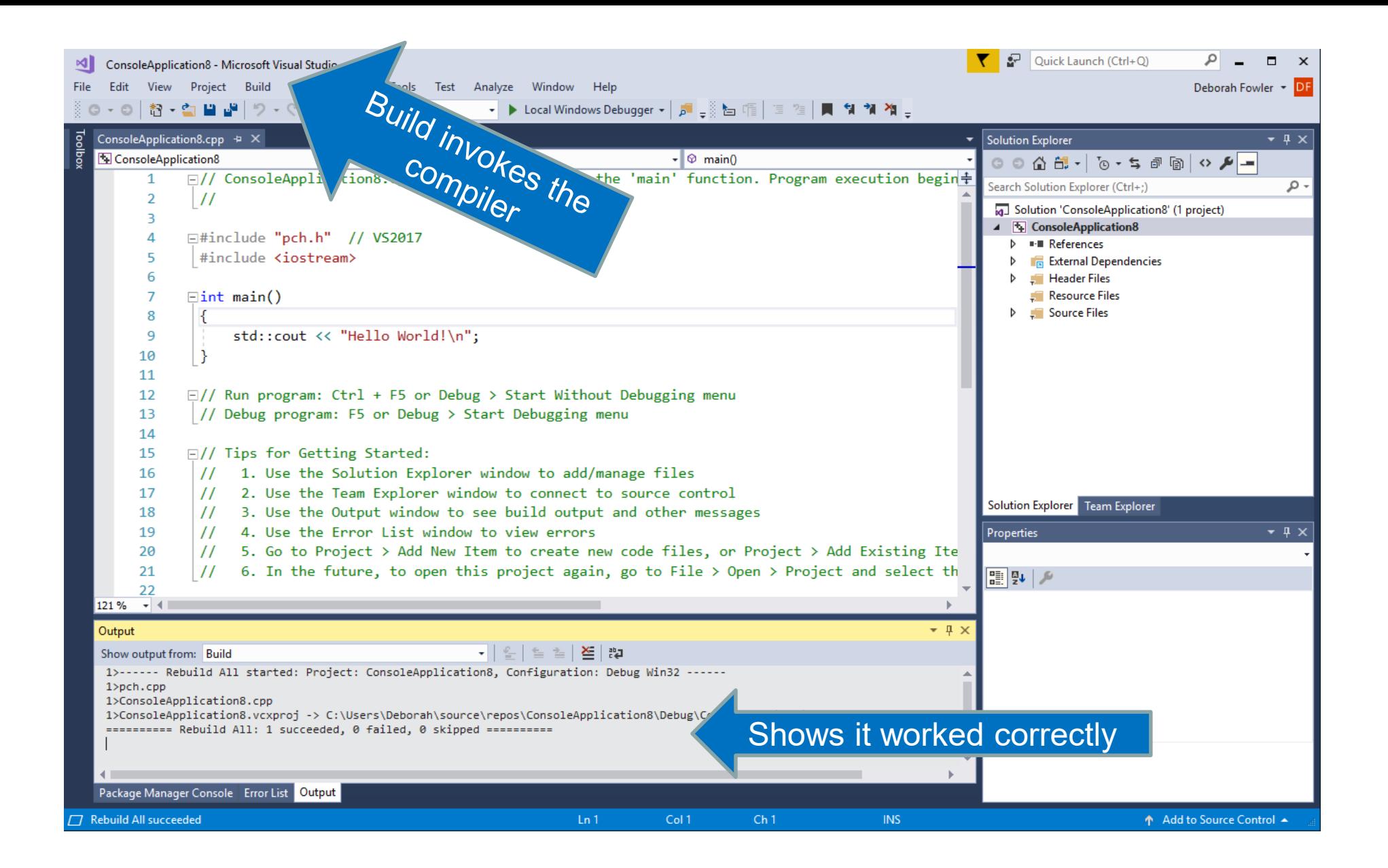

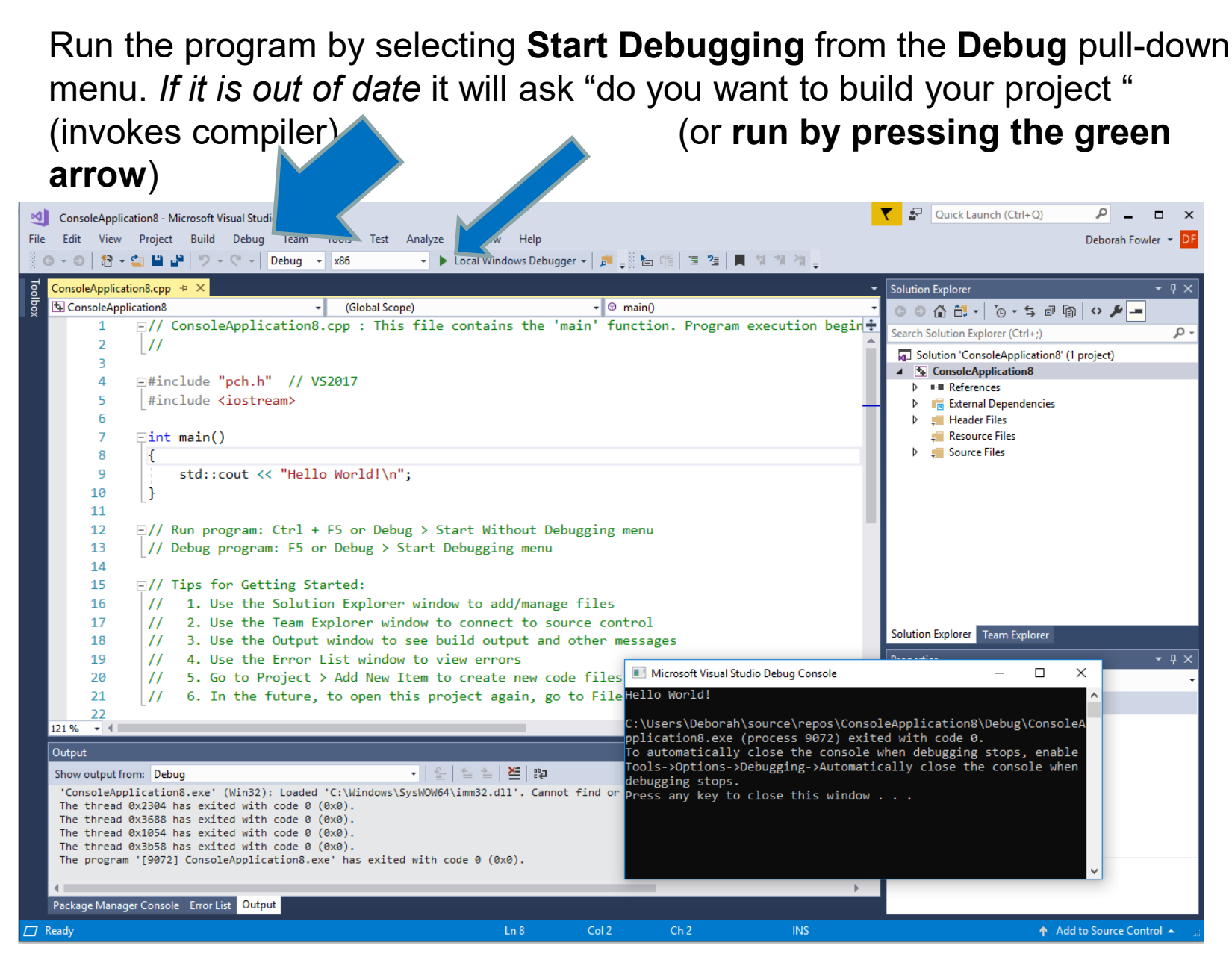

Now let's examine the code:

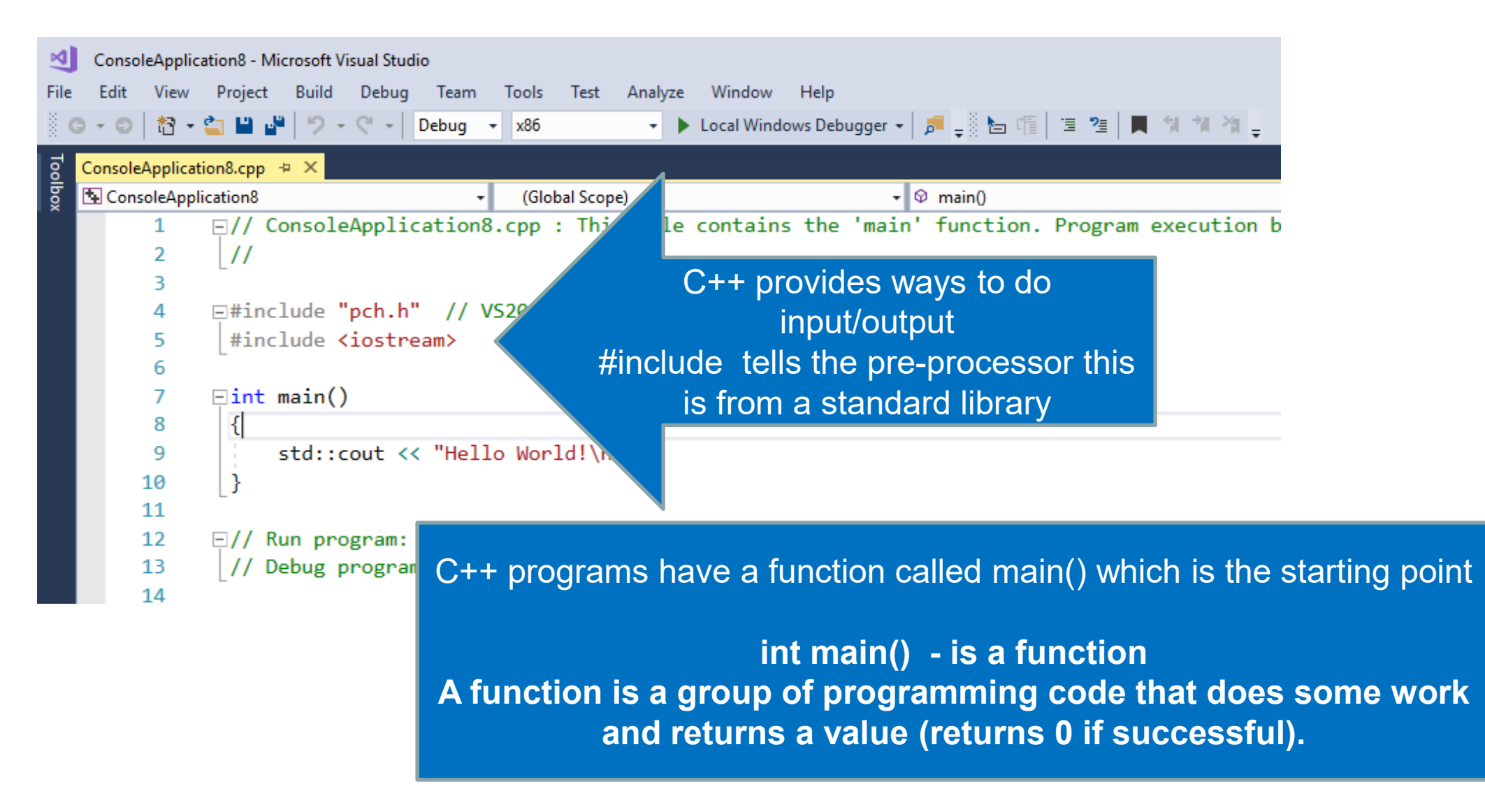

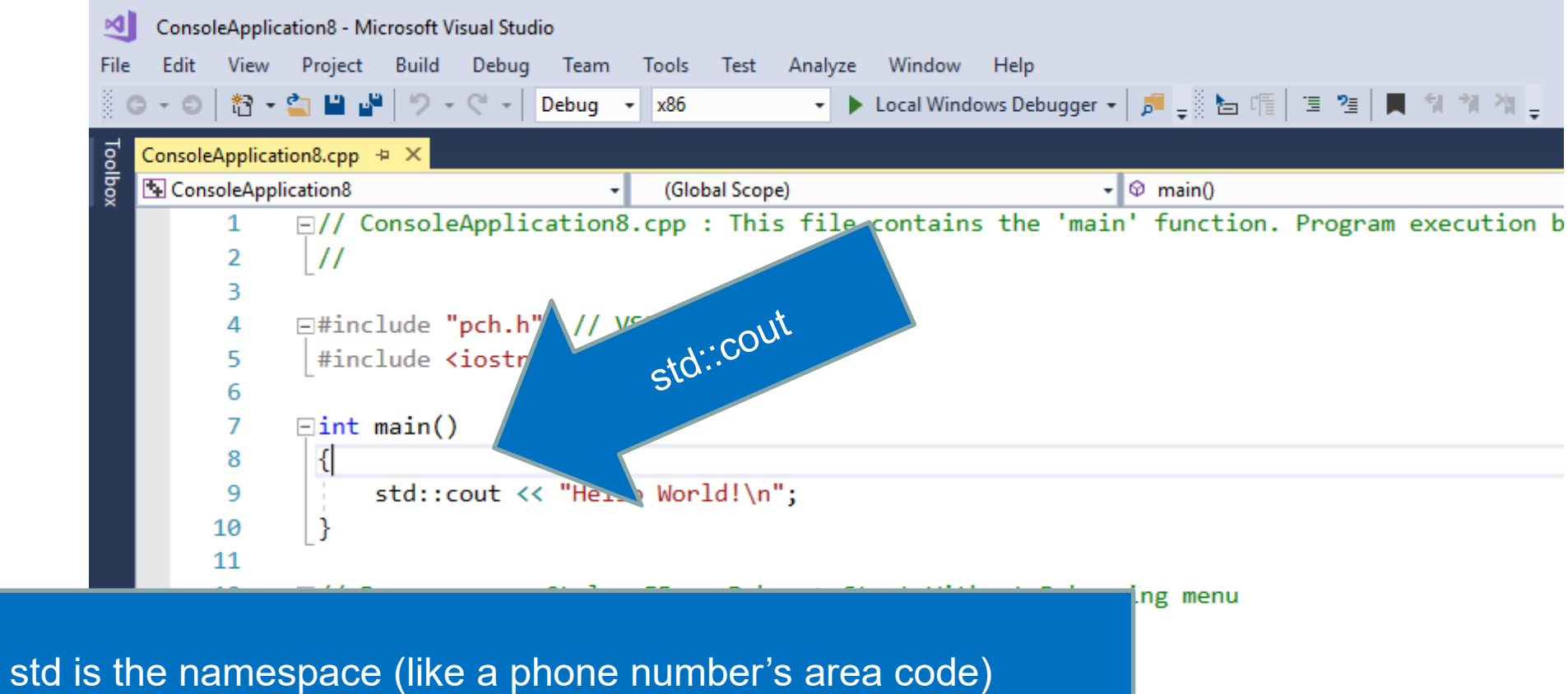

:: scope resolution operator **Note that statements end in a semicolon in C++ Will print what is in the quotation marks (string literal)**

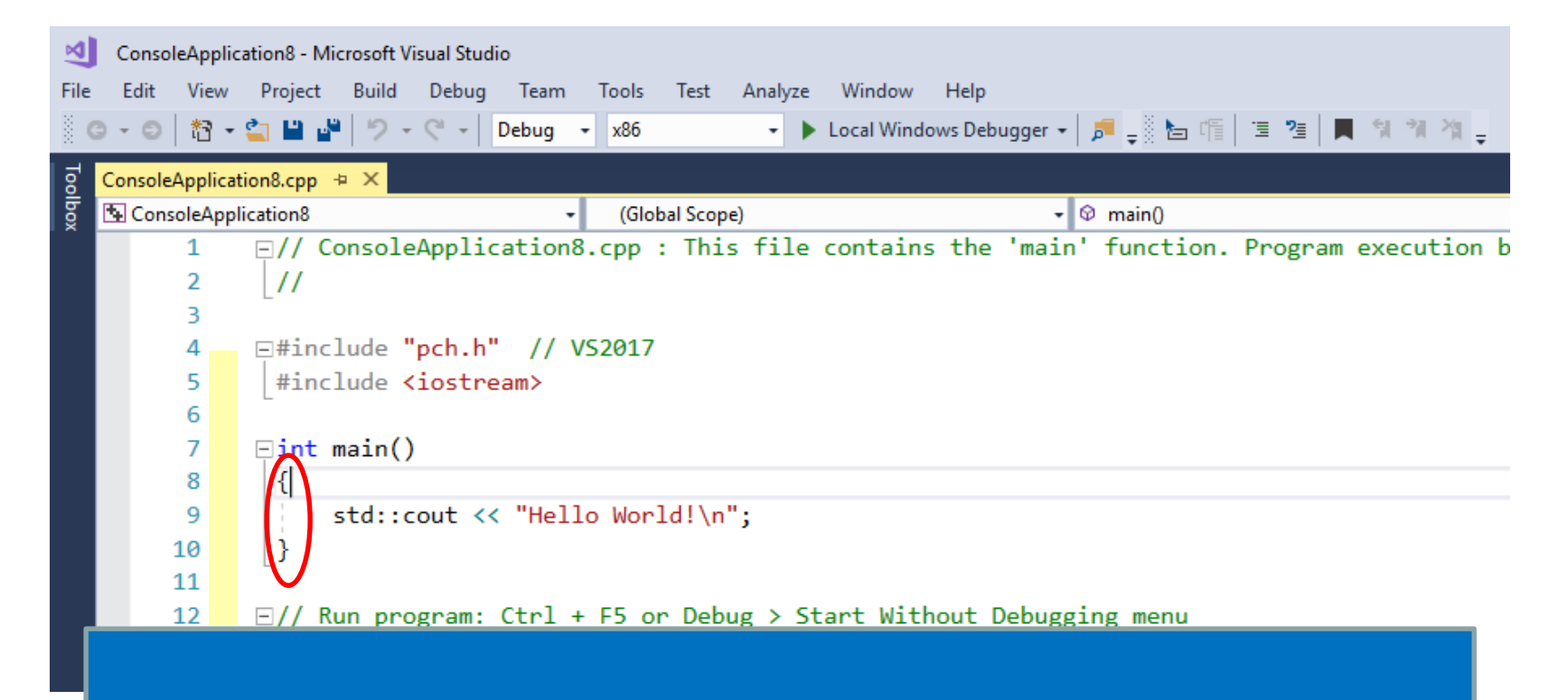

**Note that the main() function body (group of statements) is surrounded by curly braces – this defines a block Coding standards for this class will have these lined up as above**

# **Coding Standards**

**What are coding standards? All code written in class or on the job must conform to coding standards (the use of naming conventions and whitespace – formatting – of the program)**

**This is not the same as syntax – the rules to construct a legal statement or expression** 

**A complete list of the coding standards can be found on the class website – these will be mentioned as we introduce items as well**

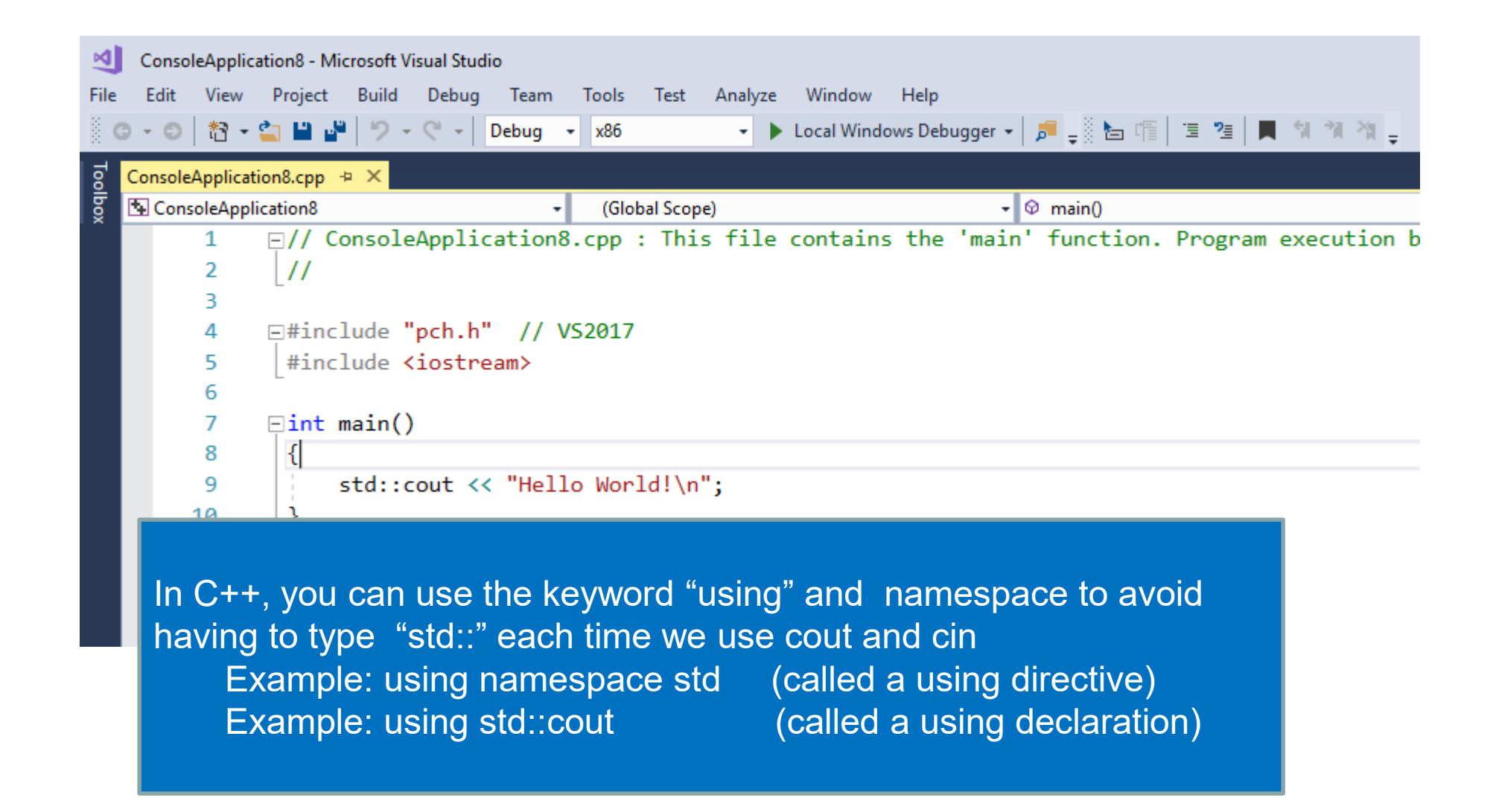

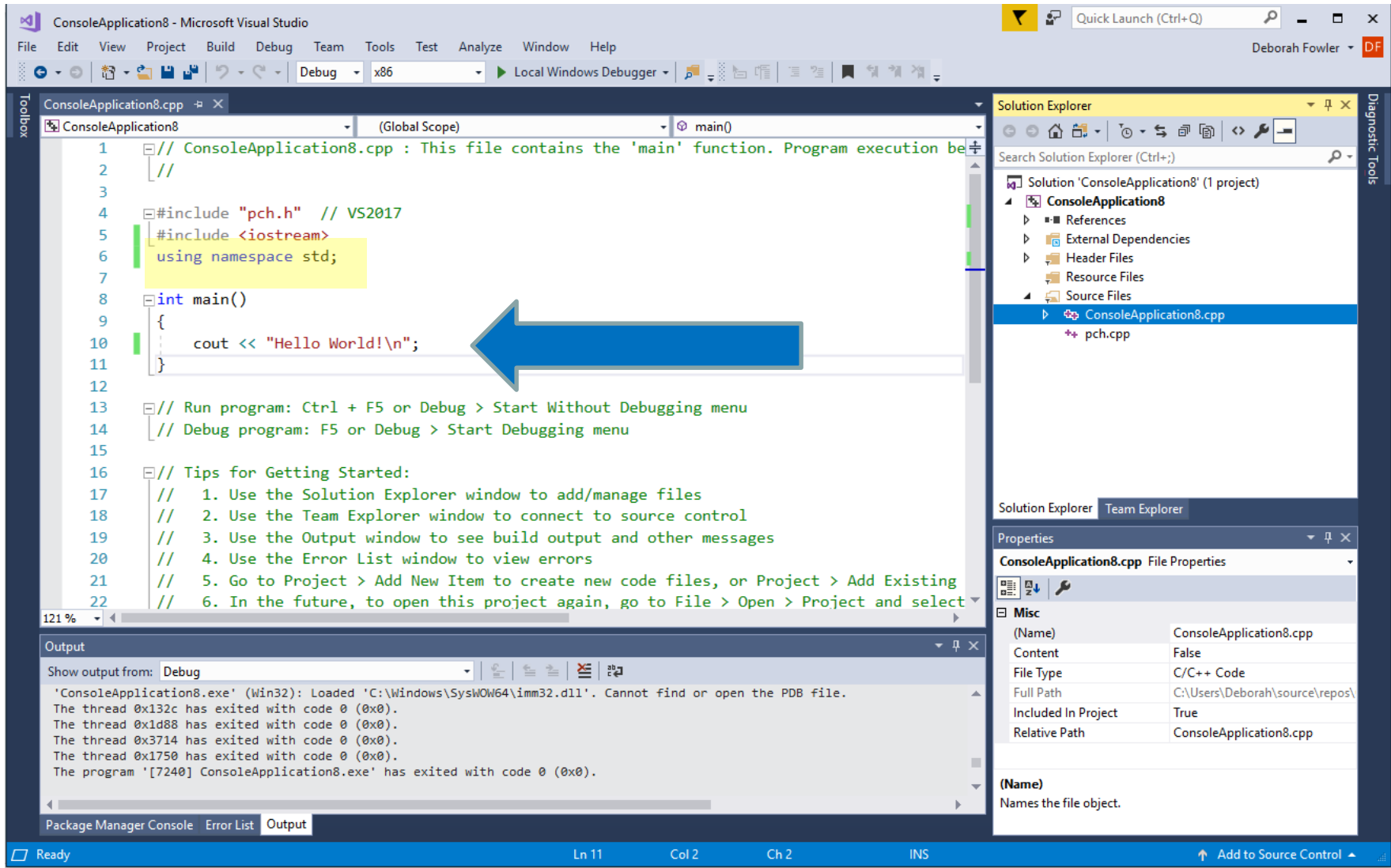

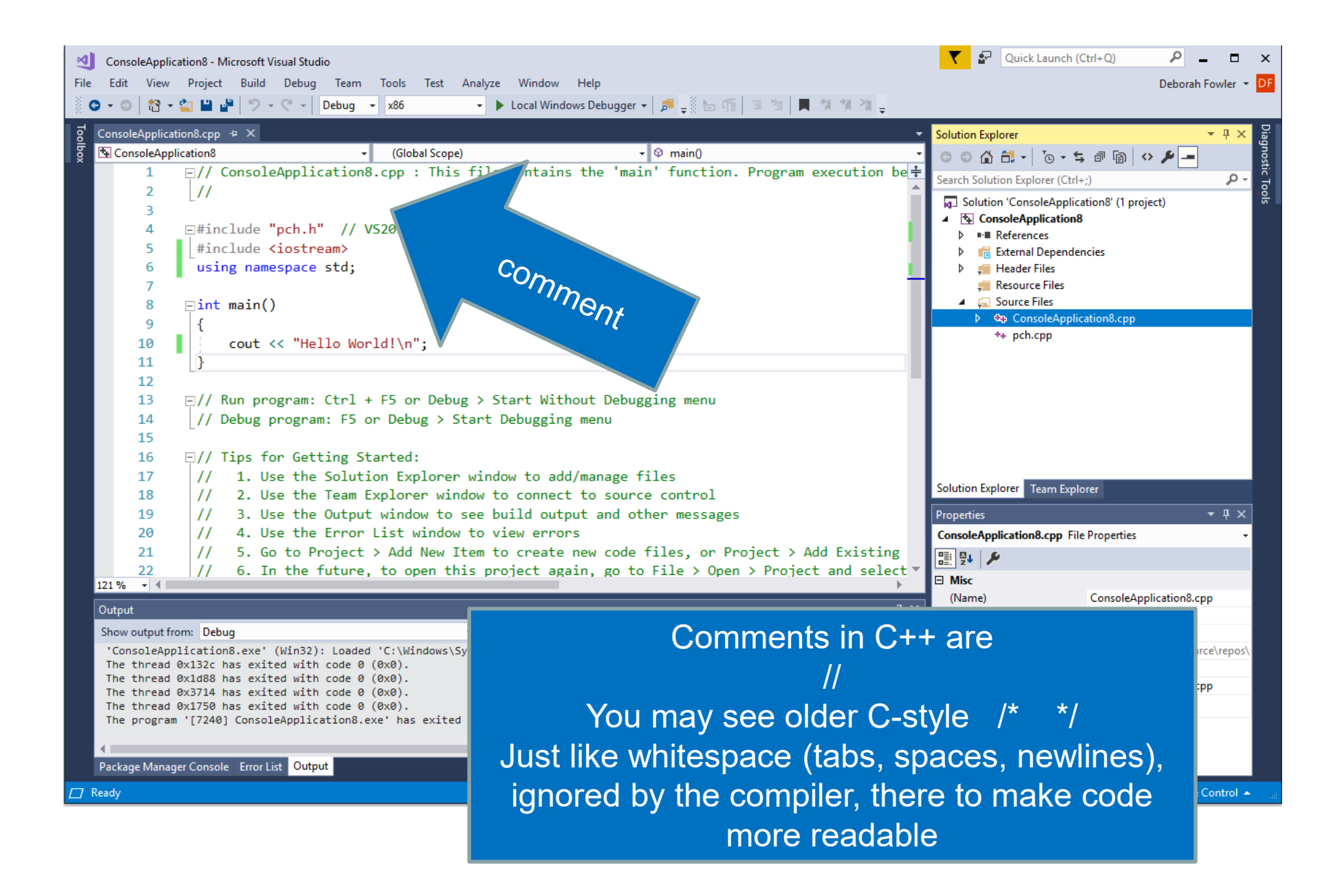

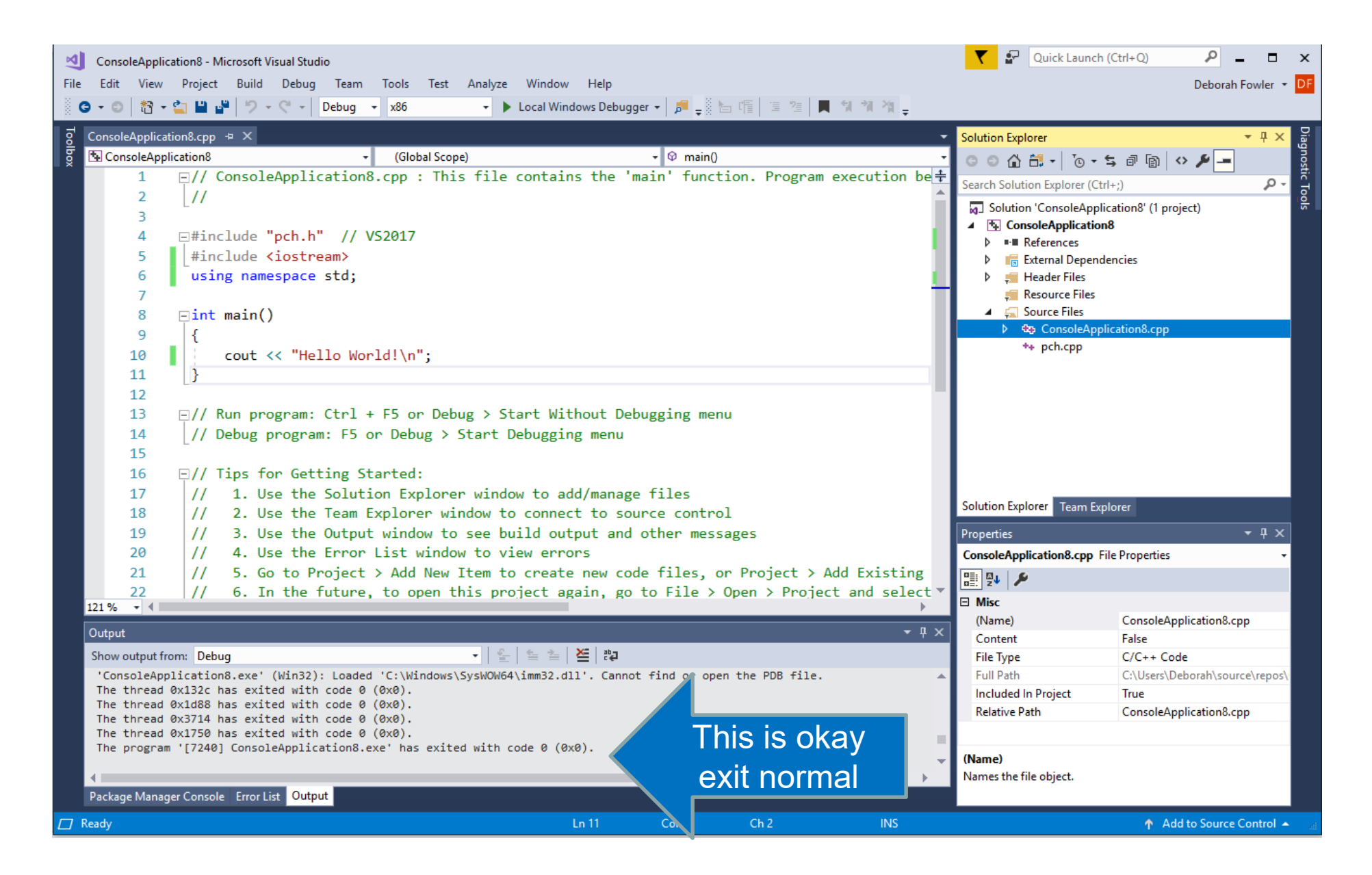

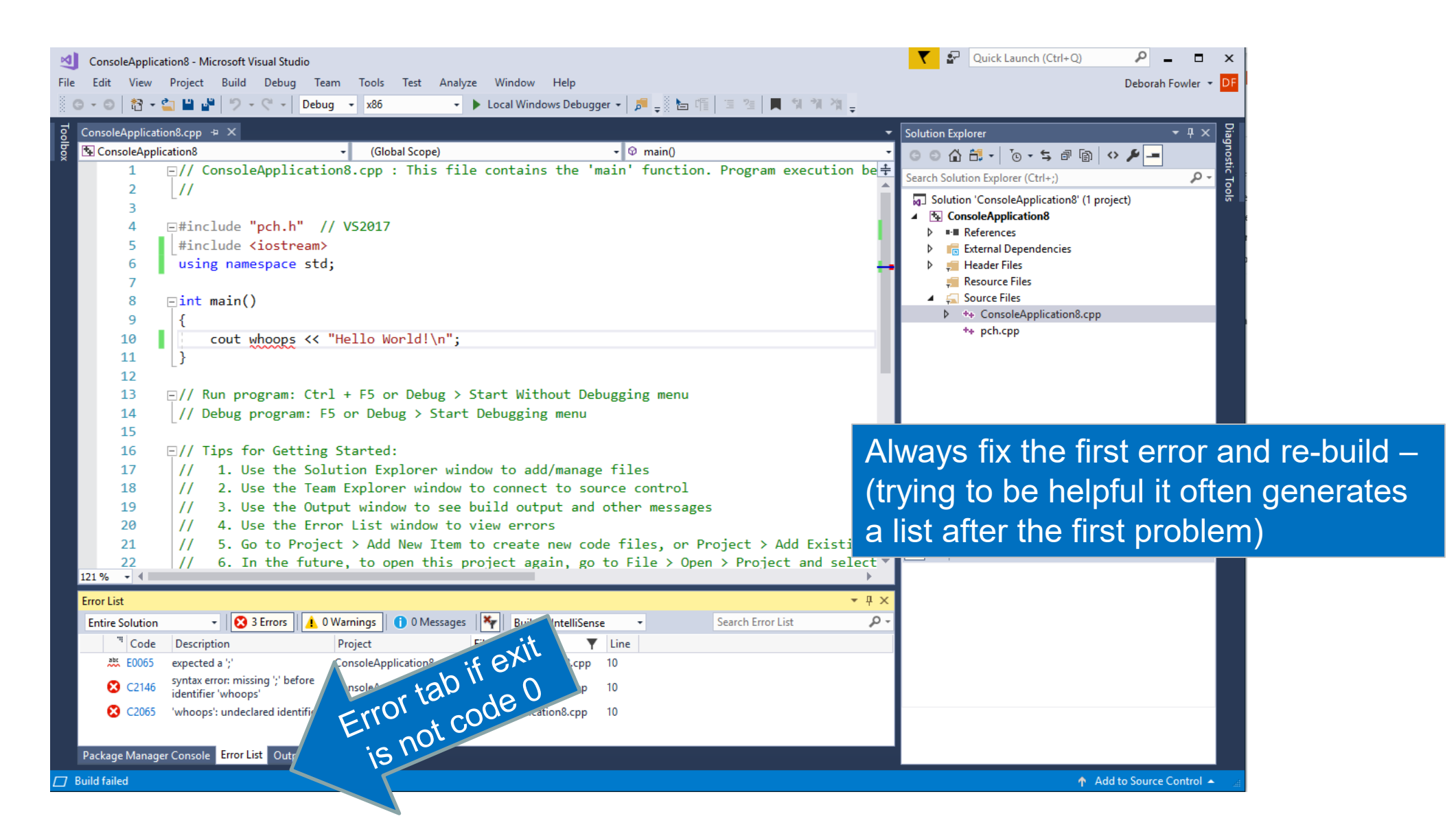

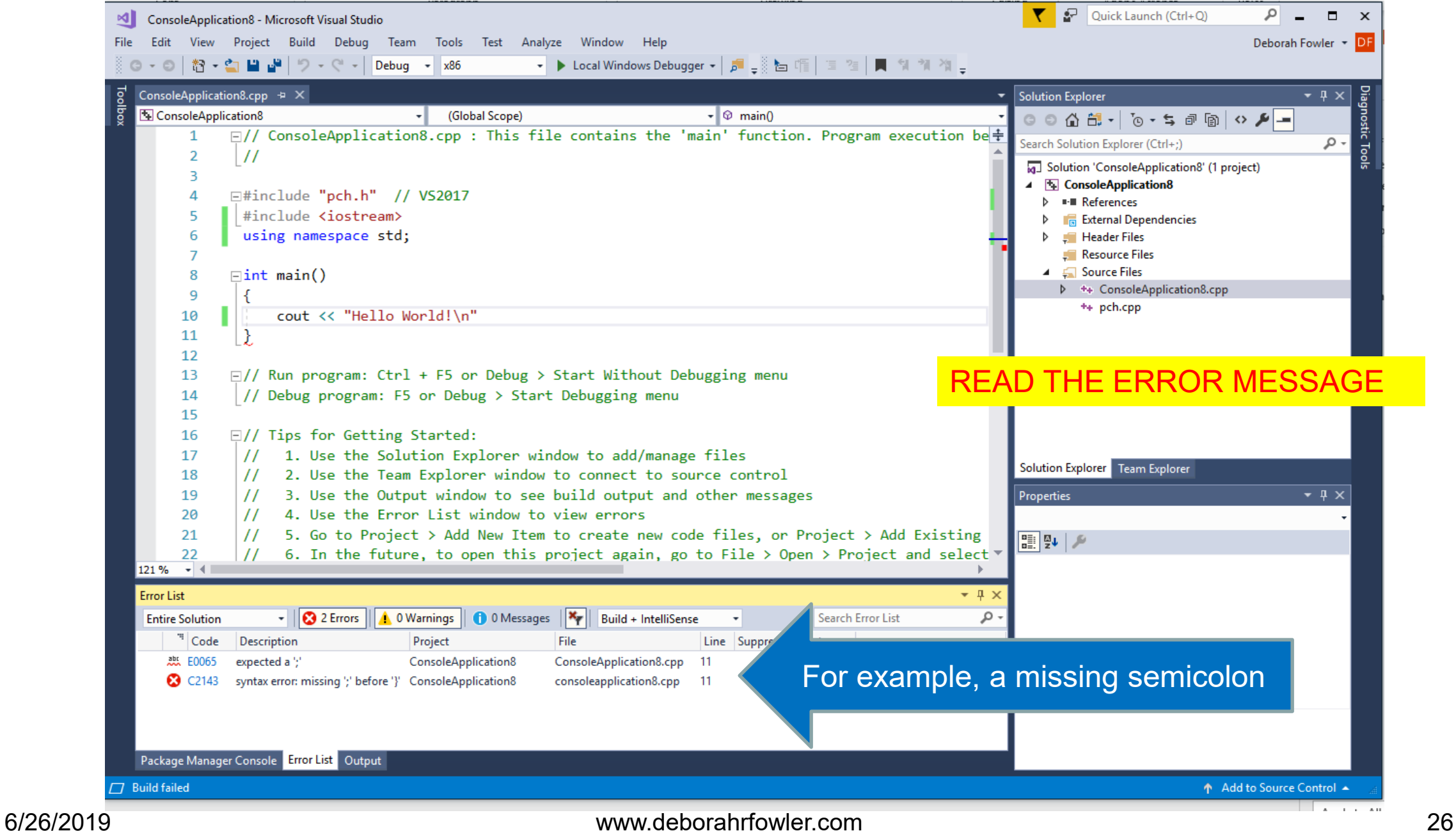

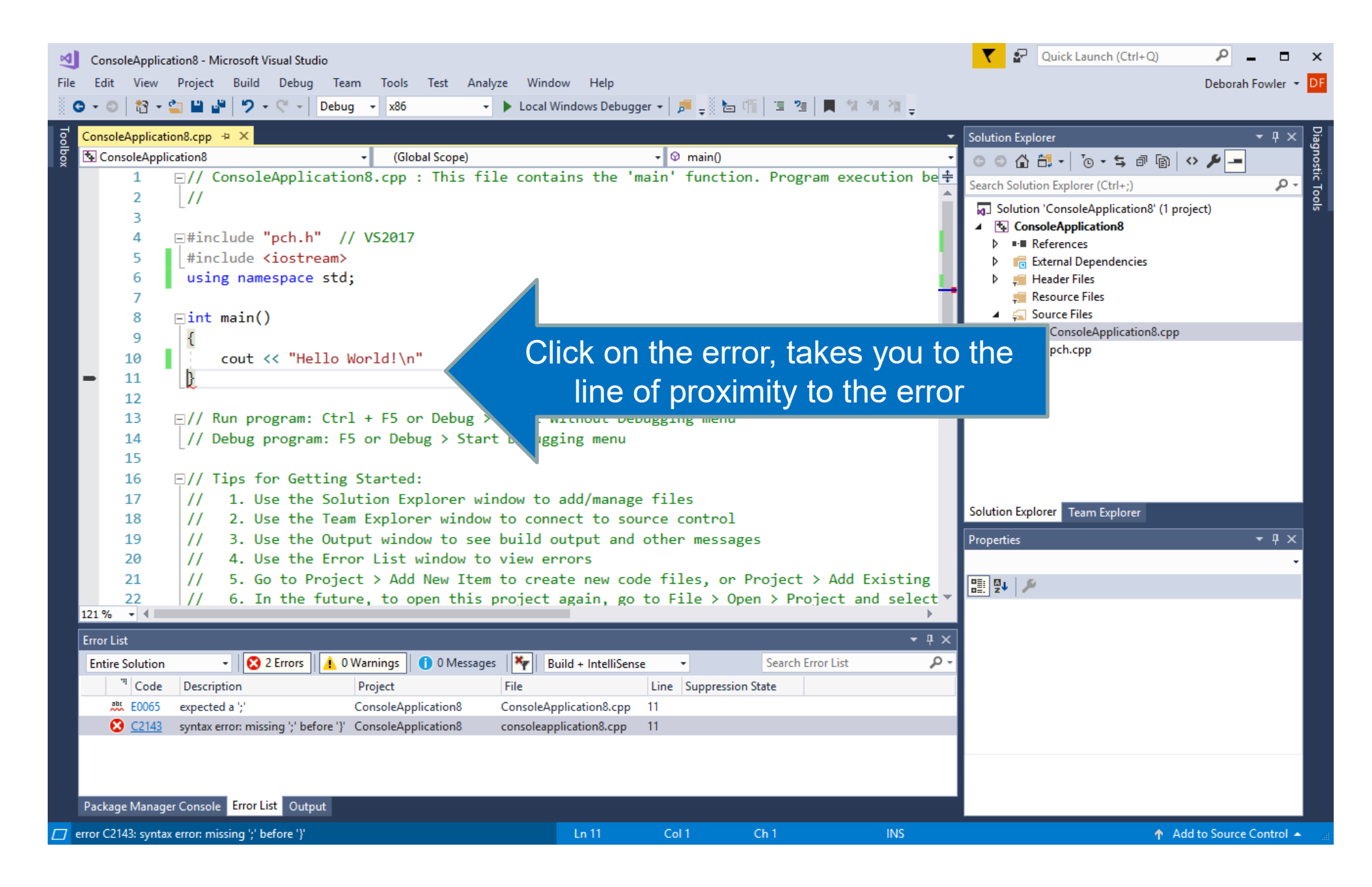

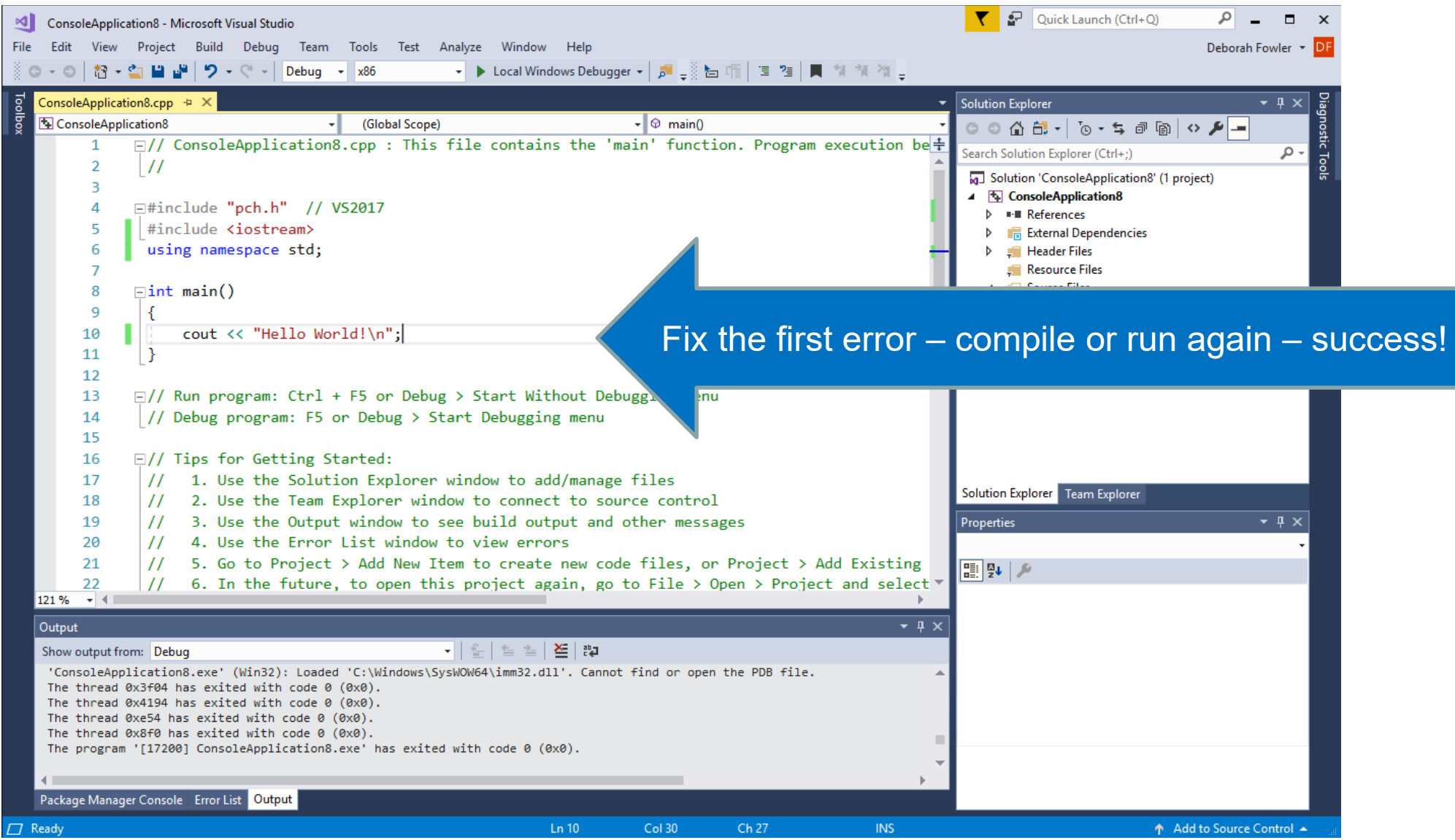

# If you are working in VS 2017 or VS 2019 **Community** a build (compile) and run will look as follows

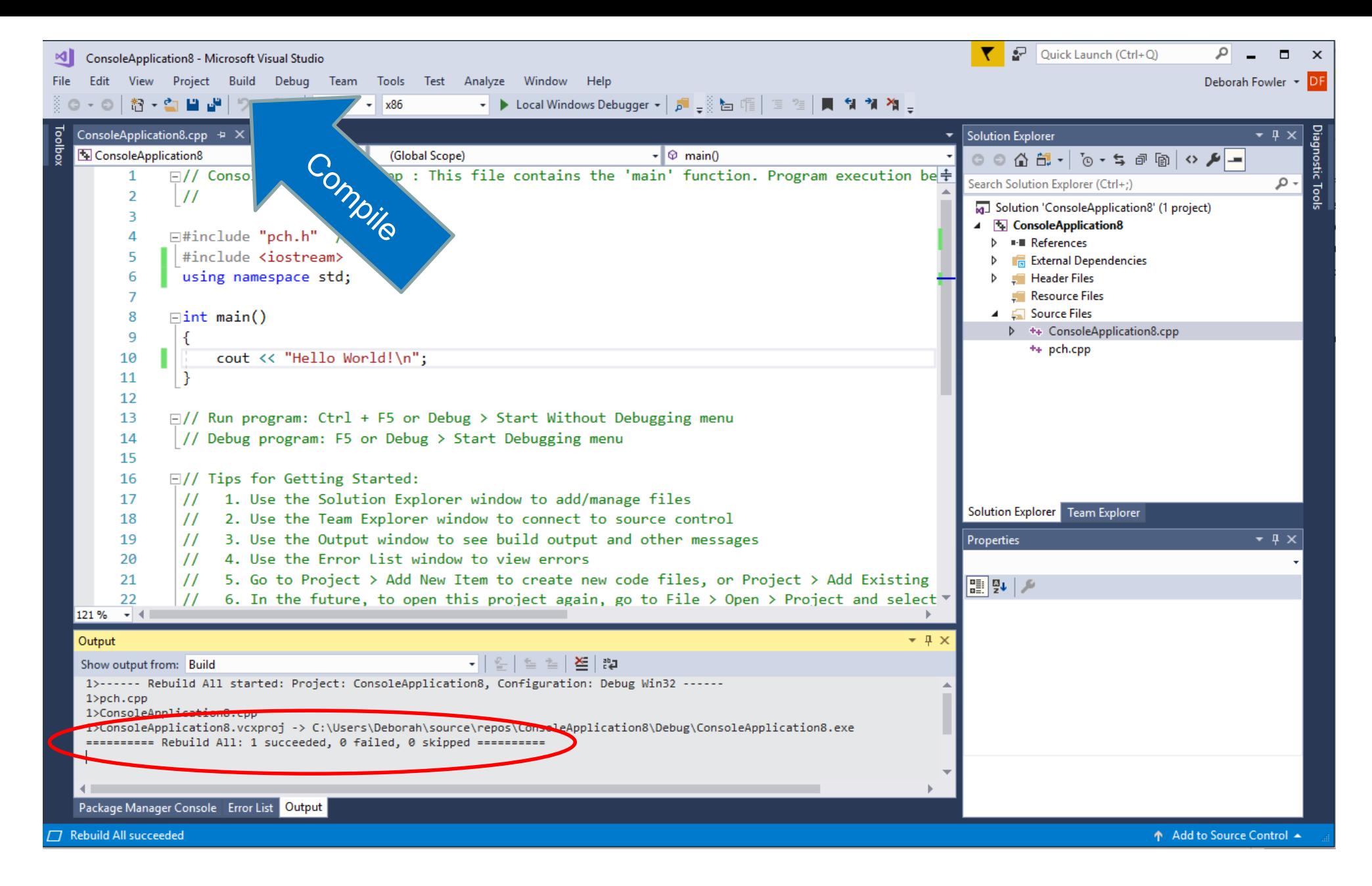

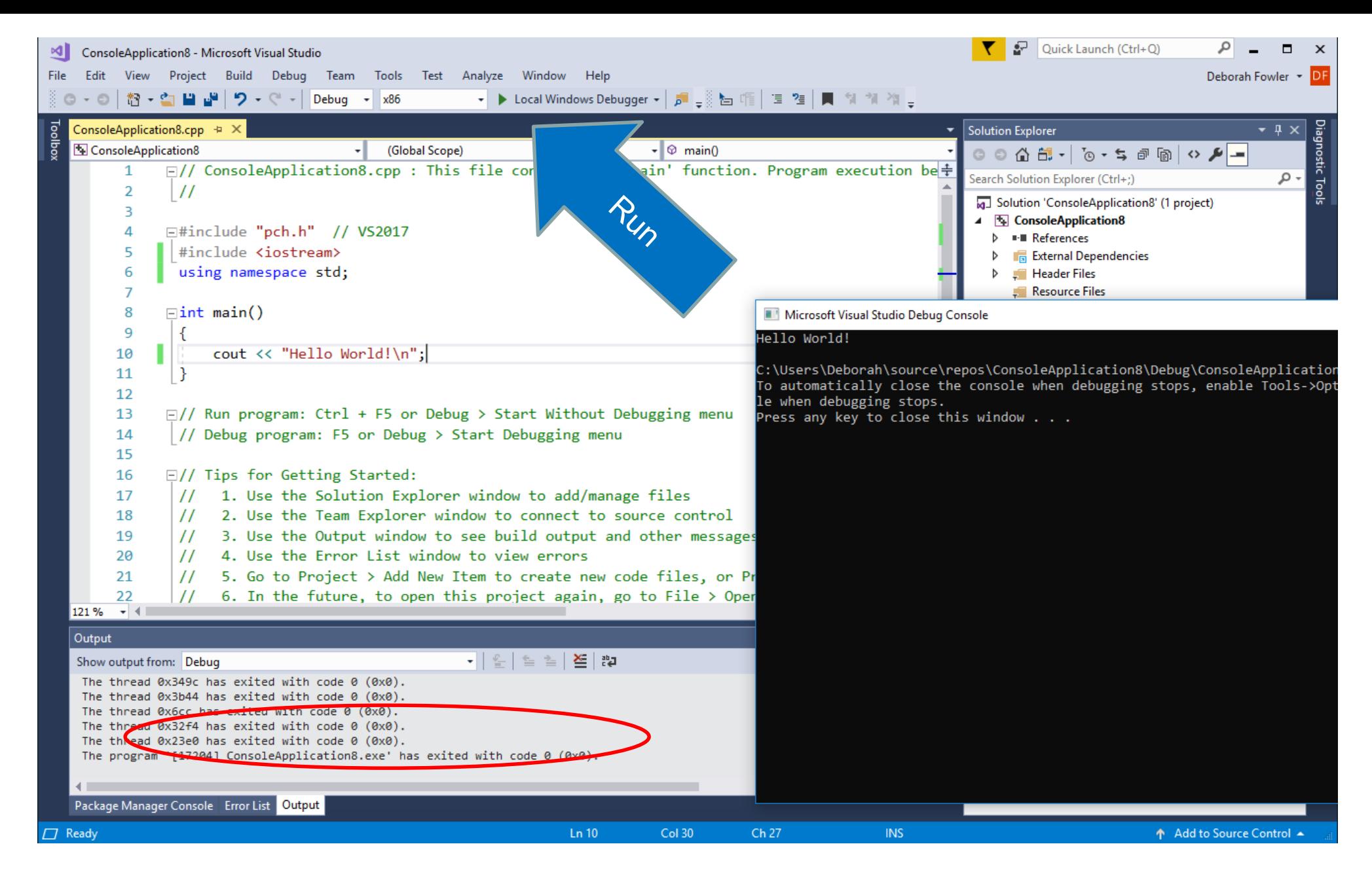

# Congratulations! You have written a successful C++ program using Visual Studio 2017 Or Visual Studio 2019 Community

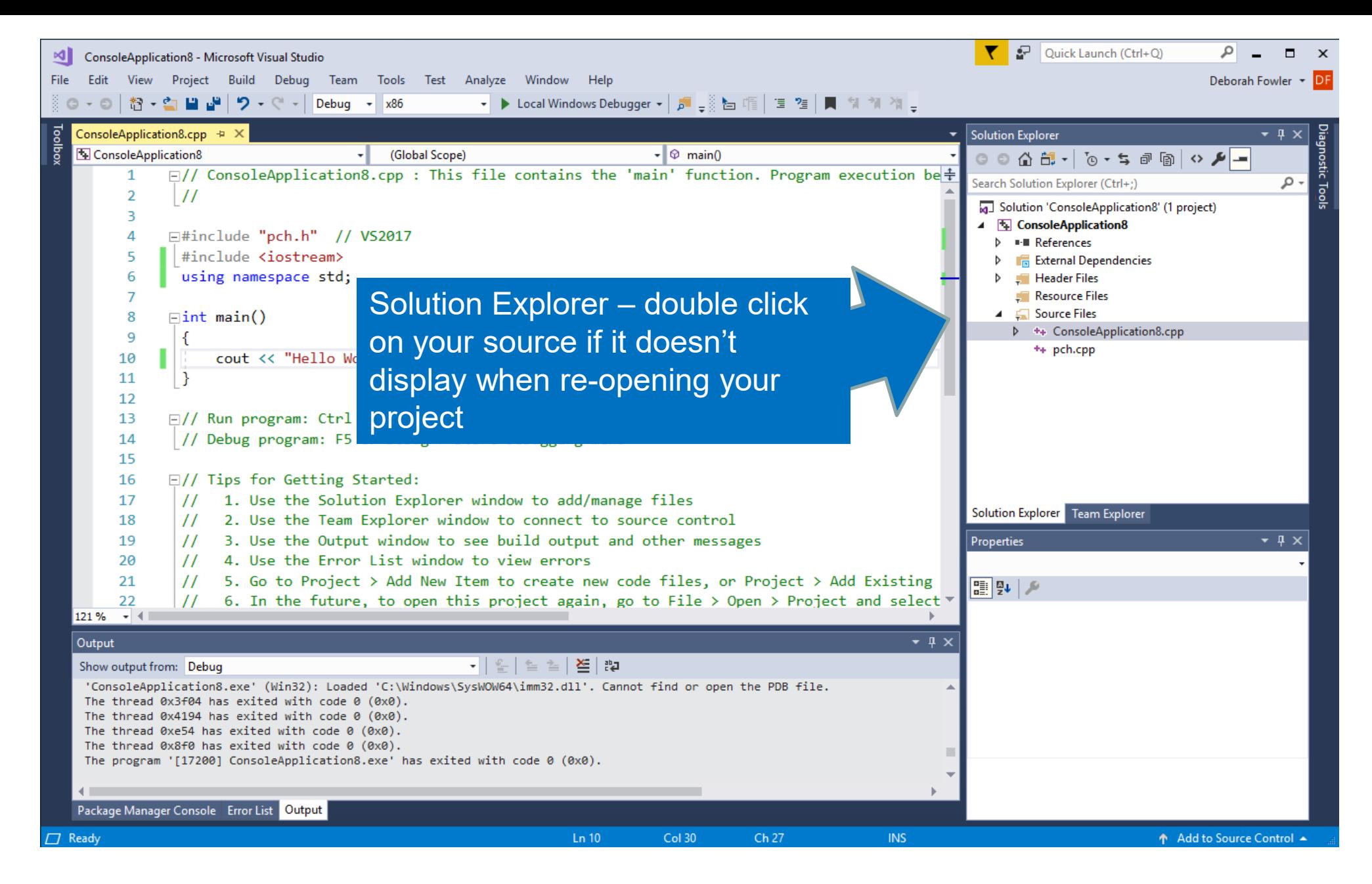

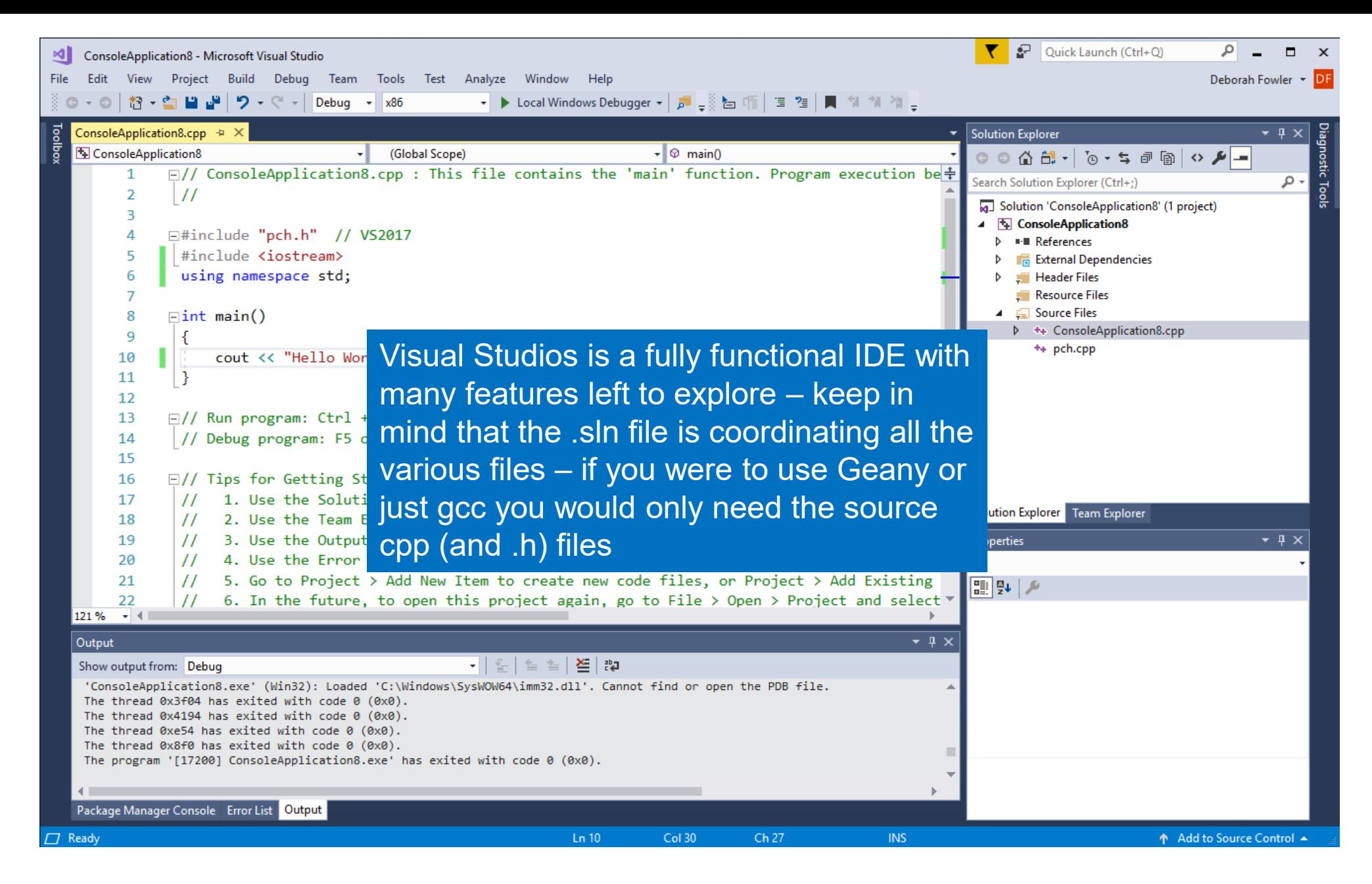